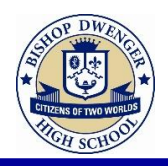

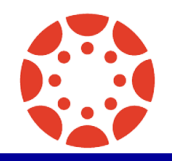

## Create A Parent Account

1. Go t[o www.bishopdwenger.com](http://www.bishopdwenger.com/) [1] and click on the Canvas link [2].

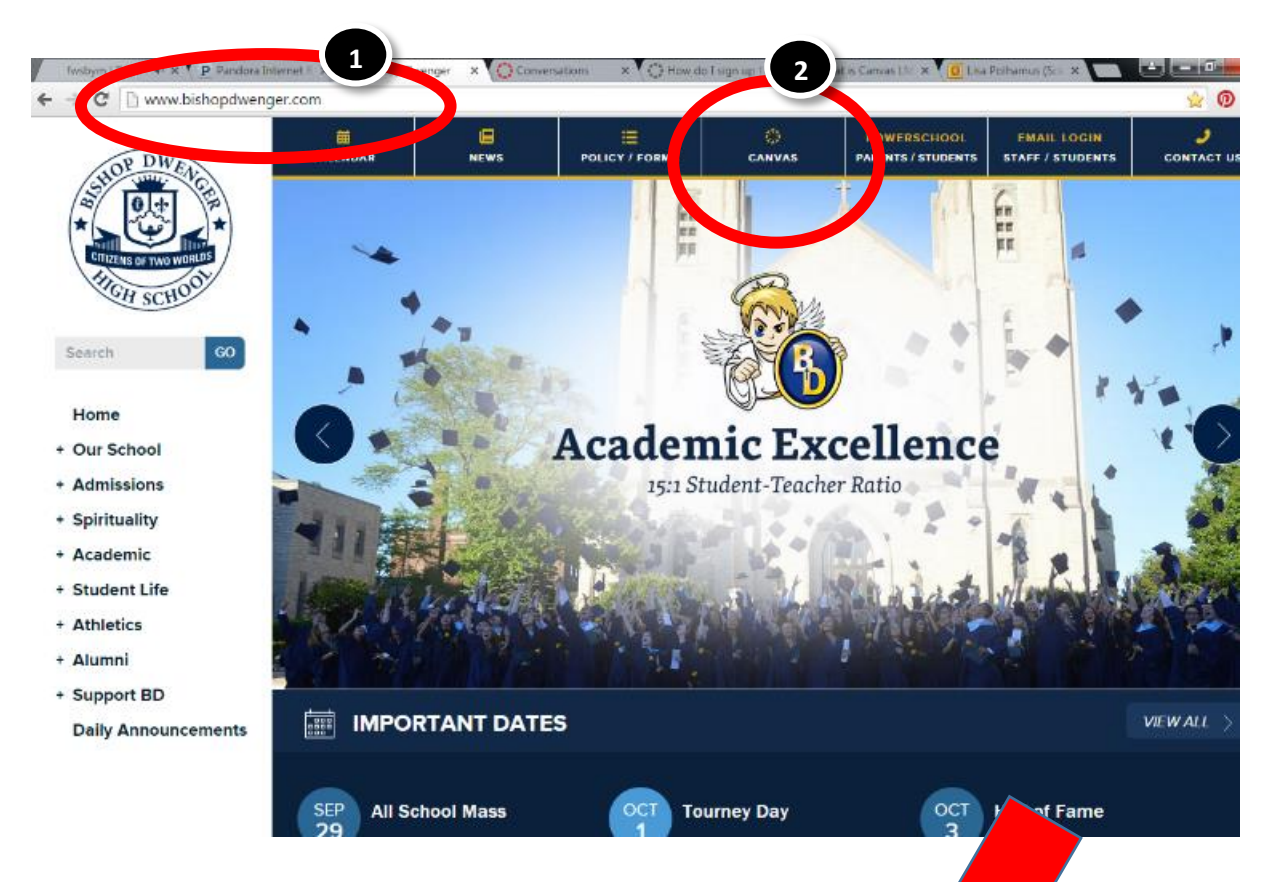

2. Click the **Need a Canvas Account? Click Here, It's Free!** link.

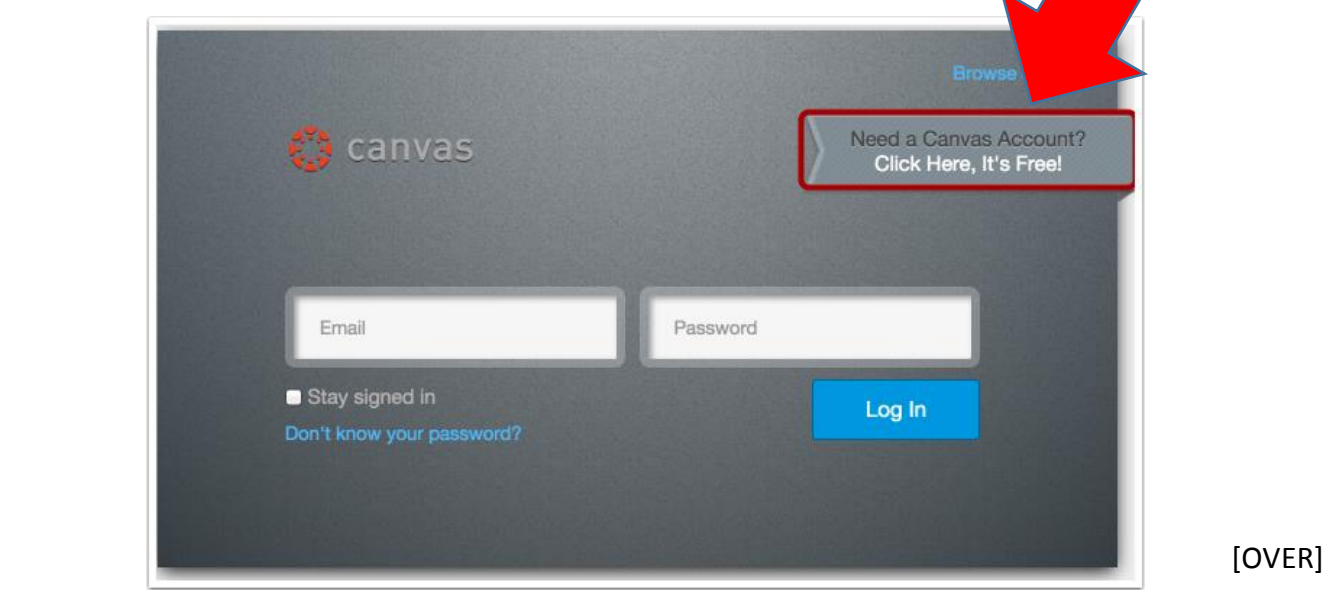

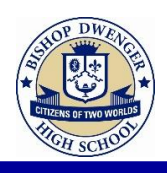

**Parent Signup** 

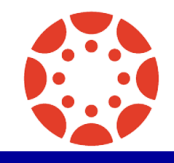

 $\boldsymbol{\omega}$ 

- 3. Enter Contact Information
	- a. Enter your name in the name field. [1]
	- b. Enter your email in the email field. [2]
	- c. Enter your child's username in the child's username field. [3]
	- d. Enter "**PASSWORD"** as your child's password.
	- e. Agree to the terms of use by clicking the **You agree to the terms of use** check box. [5]
	- f. Click the **Start Participating** button. [6]
- **Your Name Bill Sanderson Your Email** bill.sanderson.canvas@gmail.con  $\mathbf{2}$ Child's Username nora.sanderson.canvas@gmail.co 3 **Child's Password** .......... ■ You agree to the terms of use and acknowledge 5 the privacy policy. 6 **Start Participating**
- g. An email will be sent to you. From this email you may complete the registration process at home.